## Kurzanleitung für **dBadge2®**  Personen-Lärmdosimeter

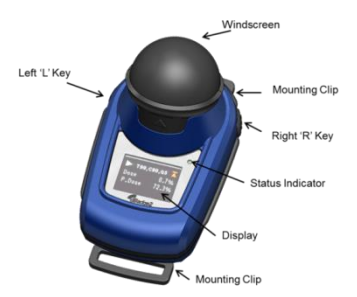

**Für wichtige Sicherheitsinformationen zu eigensicheren Modellen beachten Sie bitte das Handbuch (HB4056) für den dBadge 2, der unter folgendem Link heruntergeladen werden kann: www.casellasolutions.com**

Der dBadge2 wurde konstruiert, um die persönliche Schallpegelmessung mehr denn je zuvor zu vereinfachen und weist bis zu drei Dosimeter (D1, D2 & D3) gleichzeitig auf. Das Gerät besteht aus dem Gehäuse, einem Mikrofon, einem Windschirm und Ansteckbefestigungen, die bereits vor der Lieferung zusammengebaut wurden. Mit dieser einfachen Kurzanleitung können Sie anfangen, aber wir empfehlen, dass Sie das detaillierte Handbuch von Support auf der Casella-Webseite herunterladen, um sich noch besser über Ihr Gerät zu informieren. Die Airwave App und die USB-Download-Utility finden Sie ebenfalls unter Produkt-Support.

**Einführung.** Der dBadge2 ist in drei Versionen erhältlich, die in der nachstehenden Tabelle beschrieben werden.

[www.casellasolutions.com](http://www.casellasolutions.com/)

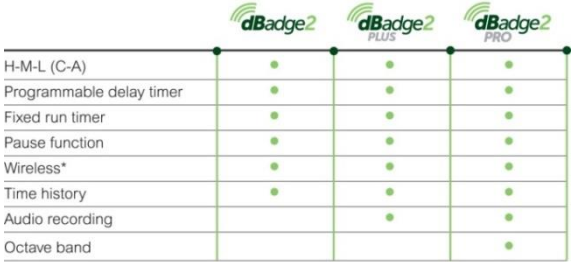

\*Bluetooth 'Smart' Wireless may be disabled in any version using the USB utility App

**Ein-/Ausschalten** Um den dBadge2 einzuschalten, drücken Sie die linke Taste und eine Anzahl Startdisplays erscheinen, einschließlich Seriennummer und Firmwareversion, gefolgt von einer Anzeige des Batteriestands, der Speicherkapazität und des Bluetooth®-Status. Drücken beliebiger Taste zeigt die Daten vom letzten Betrieb an.

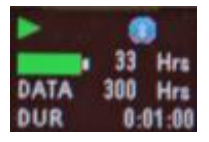

Die Anzeige wird nach einer voreingestellten Pause wieder leer. Eine rote LED-Statuslampe blinkt, wenn die Anzeige leer ist. Die Anzeige kann wieder "belebt" werden, wenn eine der Tasten gedrückt wird.

[www.casellasolutions.com](http://www.casellasolutions.com/)

Um auszuschalten, drücken Sie während des 3-2-1-Countdowns die linke Taste herunter und halten Sie sie in dieser Stellung.

**Aufladen.** Laden Sie den dBadge2 auf, indem Sie ihn in beliebiger Ablage auf dem Dreifach-Ladegerät (Stücknr. 207078B) platzieren, der mit einem PC18-Adapter an den Netzstrom angeschlossen wird. Beachten Sie, dass die linke Ablage auch als Schnittstelle zum Herunterladen an den USB dient, wie bereits das

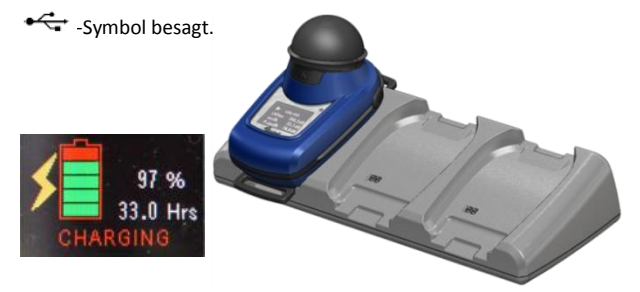

Der dBadge2 zeigt den Batteriestand an und wird nach ca. 20 Sekunden leer; die LED-Meldeleuchte blinkt während des Aufladens in Abständen rot auf und wenn voll aufgeladen, brennt sie konstant mit blauem Licht. Um die Anzeige während des Ladens zu "beleben", drücken Sie eine der beiden Tasten oder kippen Sie das Dreifach-Ladegerät nach vorn.

 $CASELLA \equiv$ 

### [www.casellasolutions.com](http://www.casellasolutions.com/)

**Konfigurieren des dBadge2.** Sie brauchen dieses Verfahren nicht jedes Mal, wenn Sie den dBadge2 benutzen automatisch vornehmen. Drücken Sie die linke Taste, um den dBadge2 zu starten, und dann sofort die rechte Taste, um den Konfigurationsmodus zu erhalten. Nun können Sie die folgenden Einstellungen vornehmen:

- Sprache einstellen
- Einstellung von Uhrzeit und Datum
- Kontrastanzeige
- Einstellung des Anzeigen-Timeout
- Geben Sie die Einstellung für die D1-Anzeige an und wahlweise für D2 und D3
- Wählen Sie die Erfassung von Sprachnotizen (für Pro & Plus) oder wählen Sie sie ab
- Wählen Sie die Oktavenbandanalyse in Echtzeit (für Pro) oder wählen Sie sie ab
- Wählen Sie die Pause-Funktion oder wählen Sie sie ab
- Wählen Sie die Ereignis- & Sprachnotizerfassung (für Plus & Pro) oder wählen Sie sie ab
- Wählen Sie visuelle Alarme oder wählen Sie sie ab
- Wählen Sie die automatische Blockierung der Tasten oder wählen Sie sie ab
- Wählen Sie eine kleine oder große Schriftart für die Anzeige
- Wählen Sie automatisches Scrollen der Anzeige oder wählen Sie es ab
- Wählen Sie die Timer oder wählen Sie sie ab
- Wählen Sie die Bluetooth-Konnektivität (siehe unten) oder wählen Sie sie ab
- Löschen Sie den Speicher
- Takten Sie zurück durch das Konfigurationsmenü oder verlassen Sie es

#### [www.casellasolutions.com](http://www.casellasolutions.com/)

Beachten Sie, dass Bluetooth® mithilfe des Firmware-Upgrades permanent deaktiviert werden kann, und diese Option würde im Einstellungsmenü dann nicht erscheinen.

Normalerweise scrollt man mit der linken Taste durch die verfügbaren Optionen für jede Einstellung und mit der rechten Taste akzeptiert man die Änderung und geht auf die nächste Einstellung über. Alle Änderungen erscheinen automatisch, wenn der dBadge2 das nächste Mal gestartet wird.

### **Anbringen und Entfernen des Windschirmes.** Der

Windschirm bietet Schutz gegen Schmutz und Feuchtigkeit, Stöße und Luftbewegung, die die Messungen sonst beeinflussen könnten. Um den Windschirm zu entfernen (z.B. bei einer Kalibrierung), ergreifen Sie das schwarze Kunststoffgehäuse und ziehen Sie es in die vom Pfeil am vorstehenden Stück des Windschutzes angegebene Richtung und bringen Sie ihn wieder an, indem Sie den Streifen mit der Aussparung im Hauptgehäuse des dBadge2 ausrichten. Ein hörbares Klicken bestätigt, dass er sich wieder sicher an seinem Platz befindet.

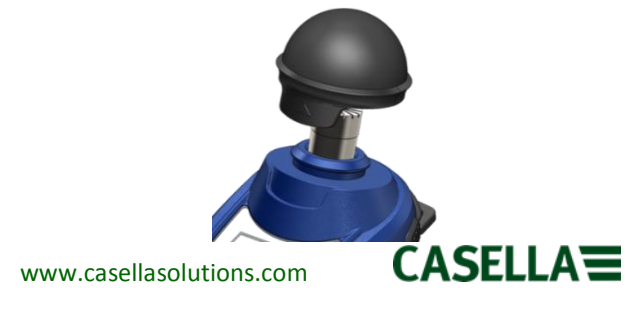

**Ansteckbefestigungen.** Normalerweise brauchen Sie die Clips nicht entfernen. Bitte beachten Sie das detaillierte Handbuch hierzu.

**Kalibrierung.** Stellen Sie den dBadge2 auf den Stopp-Modus ein, entfernen Sie den Windschirm, platzieren Sie einen CEL-120/2 Schallkalibrator fest über das Mikrofon und schalten Sie es ein (beachten Sie, dass ein roter Pfeil kurzfristig eine Überlast darstellen könnte, aber bald wieder verborgen wird und folglich ignoriert werden kann).

Der dBadge2 erkennt automatisch einen 1 KHz Kalibrierton und stellt sich auf den Kalibriermodus ein (der Soll-Kalibrierpegel wird in der Casella Insight-Datenverwaltungssoftware eingestellt). Drücken Sie die rechte Taste, um zu bestätigen, dass Sie kalibrieren möchten. Zwei weitere Anzeigen zeigen den Ablauf an und bestätigen, wenn die Kalibrierung beendet ist.

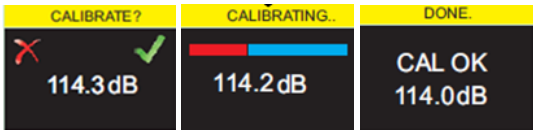

**Manueller Start eines Messlaufs.** Viele Benutzer möchten nur eine ISO-Einrichtung auf dem D1 benutzen und wählen somit D2 & D3 (im Konfigurationsmenü) ab, während Benutzer in den USA zum Beispiel gleichzeitig OSHA HC, OSHA PEL und ACGIH-Kriterien ansehen möchten (die nachstehenden Displays zeigen Ihnen einige der Einrichtungsoptionen).

[www.casellasolutions.com](http://www.casellasolutions.com/)

# **CASELLA**

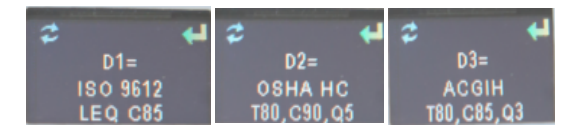

Schalten Sie den dBadge2 ein, drücken Sie beide Tasten während des 3-2-1-Countdowns herunter und halten Sie sie fest, um einen Messlauf zu starten. Das --Symbol zeigt an, dass ein Messlauf gestartet wurde.

Werden Sprechnotizen aktiviert (an Plus- und Pro-Modellen), erhält der Benutzer bis zu 15 Sekunden, um Notizen aufzunehmen, indem er die rechte Taste drückt und gedrückt hält.

**Tastensperre.** Wenn eine automatische Tastensperre im Konfigurationsmodus gewählt wurde (siehe unten), werden die Tasten automatisch blockiert, sobald ein Messlauf startet, und ein Vorhängeschloss-Symbol erscheint auf dem Display.

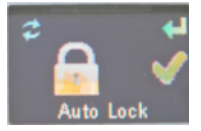

Um manuell zu blockieren (und entriegeln), drücken Sie die rechte Taste und halten Sie sie 2 Sekunden lang heruntergedrückt, gleichzeitig drücken Sie die linke Taste 3 mal kurz hintereinander.

### [www.casellasolutions.com](http://www.casellasolutions.com/)

**Manuelles Stoppen eines Messlaufs.** Um einen Messlauf zu stoppen, entriegeln Sie ggf. zuerst die Tasten (siehe oben), dann drücken Sie beide Tasten und halten Sie sie während des 3-2-1-Countdowns heruntergedrückt. Das **-**Symbol zeigt an, dass der Messlauf gestoppt wurde.

## **Ferngesteuertes Starten und Stoppen eines**

**Messlaufs.** Die energiearme drahtlose Bluetooth®-Konnektivität ist eine standardmäßige Charakteristik aller Modelle und gestattet ferngesteuertes Starten/Stoppen/Pausieren und Datenüberarbeitung mithilfe der im Lieferumfang inbegriffenen Airwave App.

Stellen Sie sicher, dass Bluetooth eingeschaltet ist, d.h. sie erscheint auf der Statusanzeige und/oder wurde im Konfigurationsmodus eingestellt. Laden Sie die Airwave App auf Ihr mobiles Gerät, öffnen Sie sie und sie sucht nach Instrumenten in diesem Bereich und zeigt es/sie entsprechend an.

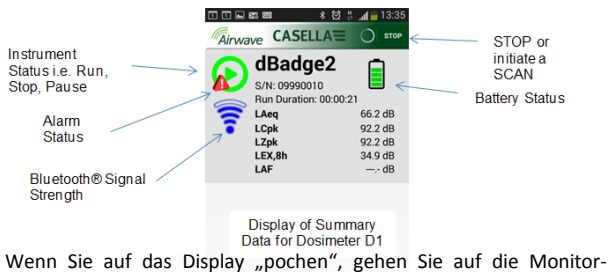

Anzeige auf der nächsten Seite über.

[www.casellasolutions.com](http://www.casellasolutions.com/)

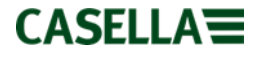

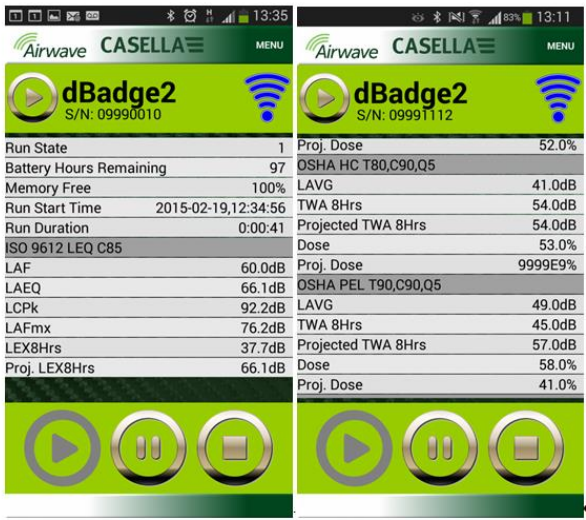

Beispiel der ISO D1 Einstellungen (links) und OSHA D1 & D2 (rechts).

Berühren Sie das entsprechende Symbol und halten Sie ihren Finger während des 3-2-1- Countdowns darauf, um einen Messlauf zu stoppen oder zu pausieren.

Berühren der Menüoption ermöglicht es, Daten auf der Zwischenablage zu kopieren oder zusammen mit zusätzlichen Kurznotizen und einem Foto der Aufgabe zu mailen.

### [www.casellasolutions.com](http://www.casellasolutions.com/)

**Daten an einen PC herunterladen.** Wenn das Dreifach-Ladegerät an die Netzstromversorgung und einen PC über ein USB Mini B- bis USB (PC)-Kabel (Stücknr. CMC51) angeschlossen ist, platzieren Sie den dBadge2 in die am weitesten links liegende Ablage. Der dBadge2 beginnt, sich aufzuladen, aber ein  $\overrightarrow{f}$ . Symbol erscheint ebenfalls auf dem Display. Daten können entweder über die USB Download-Utility oder die Casella Insight Datenverwaltungssoftware heruntergeladen werden.

**Fehlermeldungen.** Bitte beachten Sie hierzu den Fehlersucheabschnitt des detaillierten Handbuchs.

## **Praktische Kontaktdetails für Casella:-**

- GB: info@casellasolutions.com
- USA: info@casellaUSA.com
- China: info@casellasolutions.cn
- Indien: Casella.sales@ideal-industries.in

dBadge2 Kurzanleitung FG65-03 Mai 2016

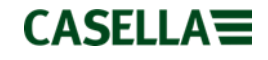

[www.casellasolutions.com](http://www.casellasolutions.com/)